## **How to View Instructor Presentations in DIDO**

Log in to DIDO using your NetLink ID and password

## Go to **Experience** > **Browse Presentations**

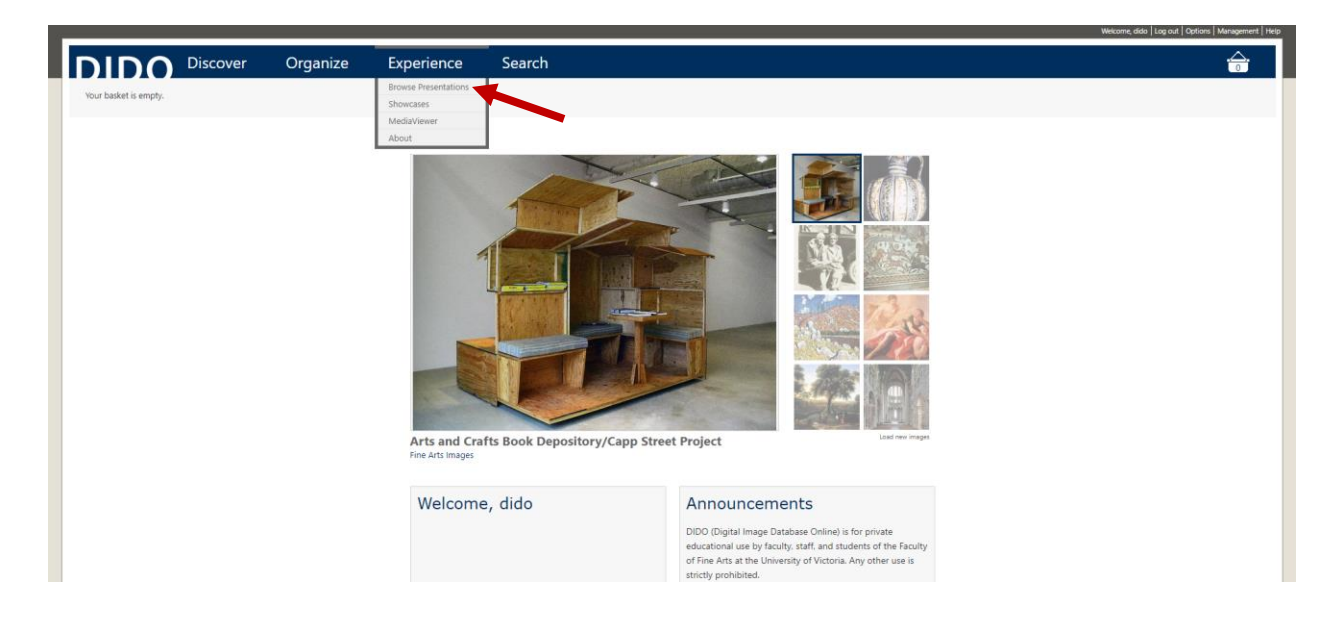

## Select your instructor's name under **Presenters**

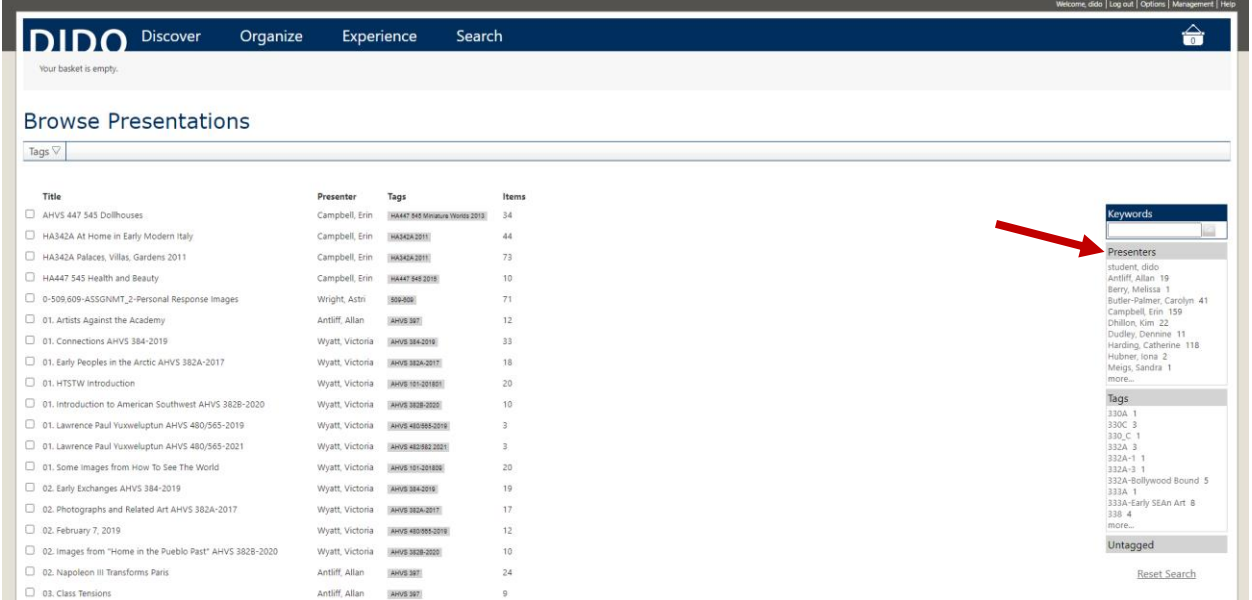

You can limit your search to a specific course number using **Tags**

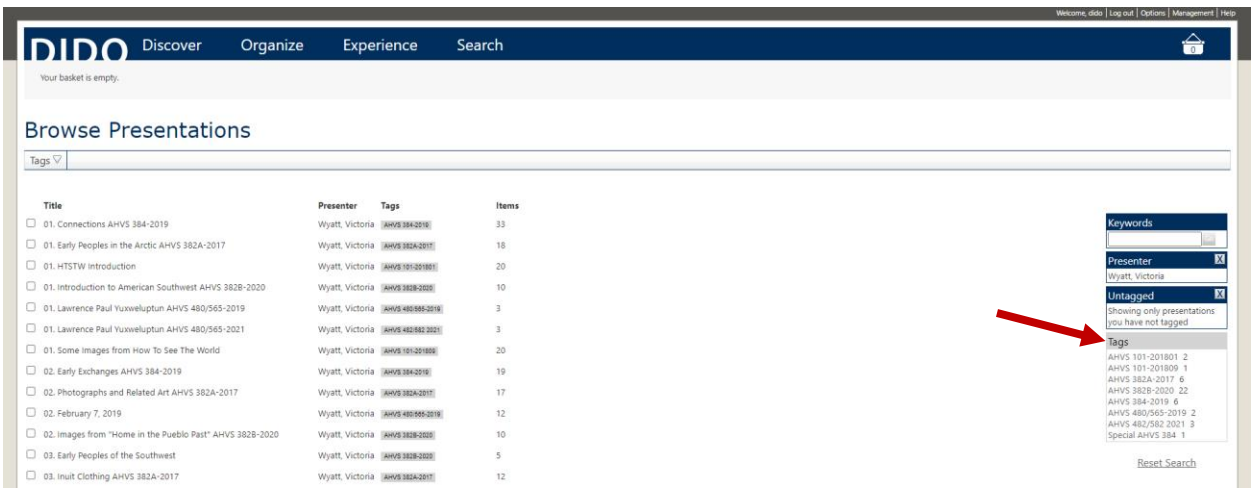

Click **View** to see a specific presentation. Click to access **Flash Cards** and **Print View**

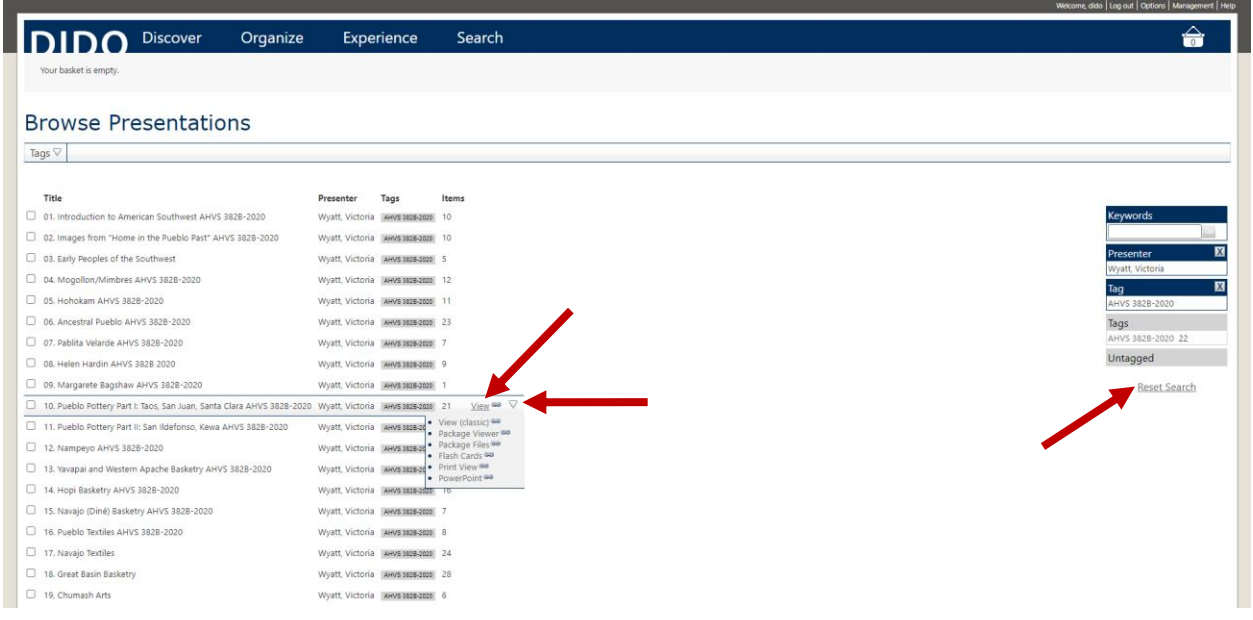

**Important**: Click **Reset Search** to look for another presentation